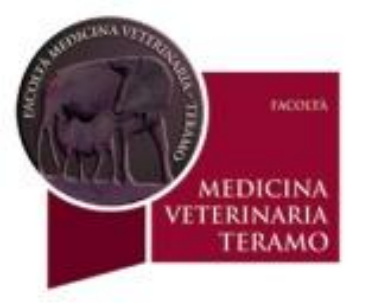

## corso di **Psicobiologia e Psicologia Animale**

**C. di L. in Tutela e Benessere Animale A.A. 1025-16**

# **Esempio analisi statistica**

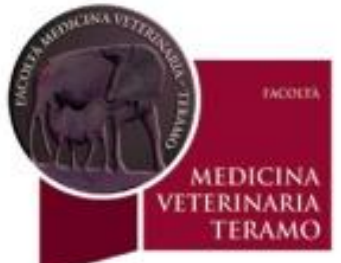

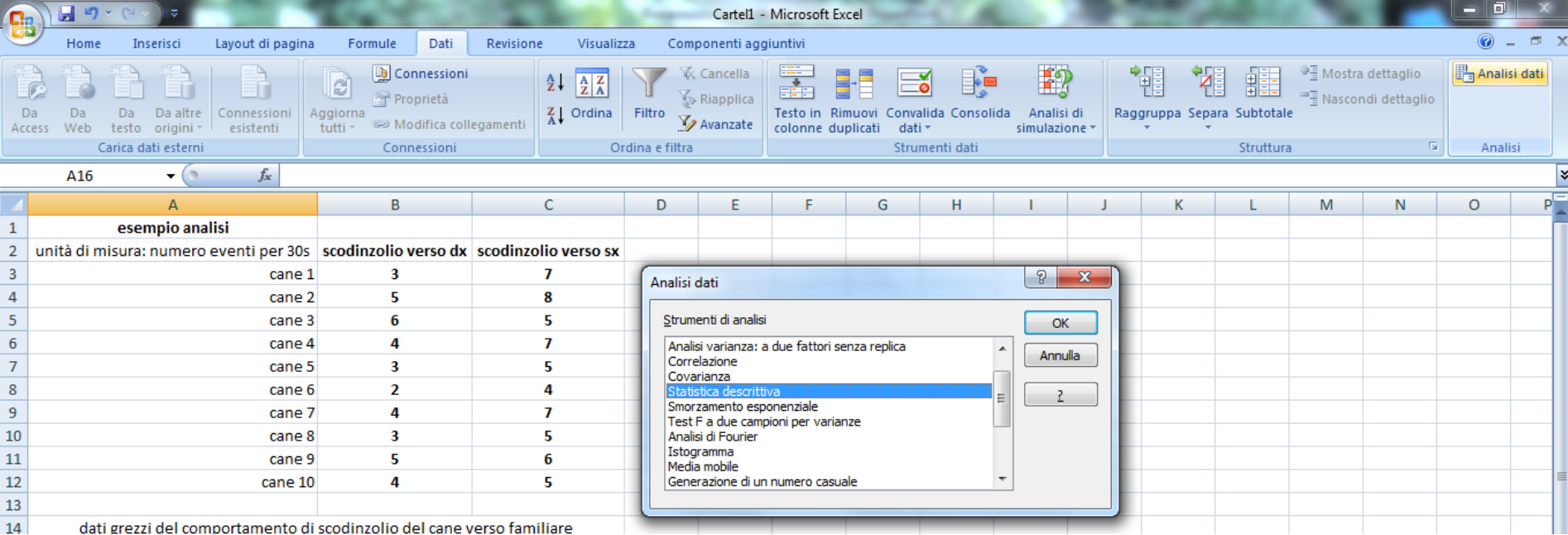

**A) Inserire i dati grezzi con ordine logico secondo il disegno sperimentale es. lateralizzazione scodinzolio cane.**

**1. Selezionare dati;**

**2. Selezionare analisi dati in alto a dx;** 

**3. selezionare nella finestrella statistica descrittiva e vedi prox slide.**

**NB se non compare analisi dati va inserita dai componenti aggiuntivi, o modalità similare a seconda del software e della versione.**

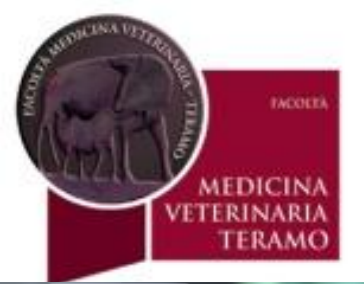

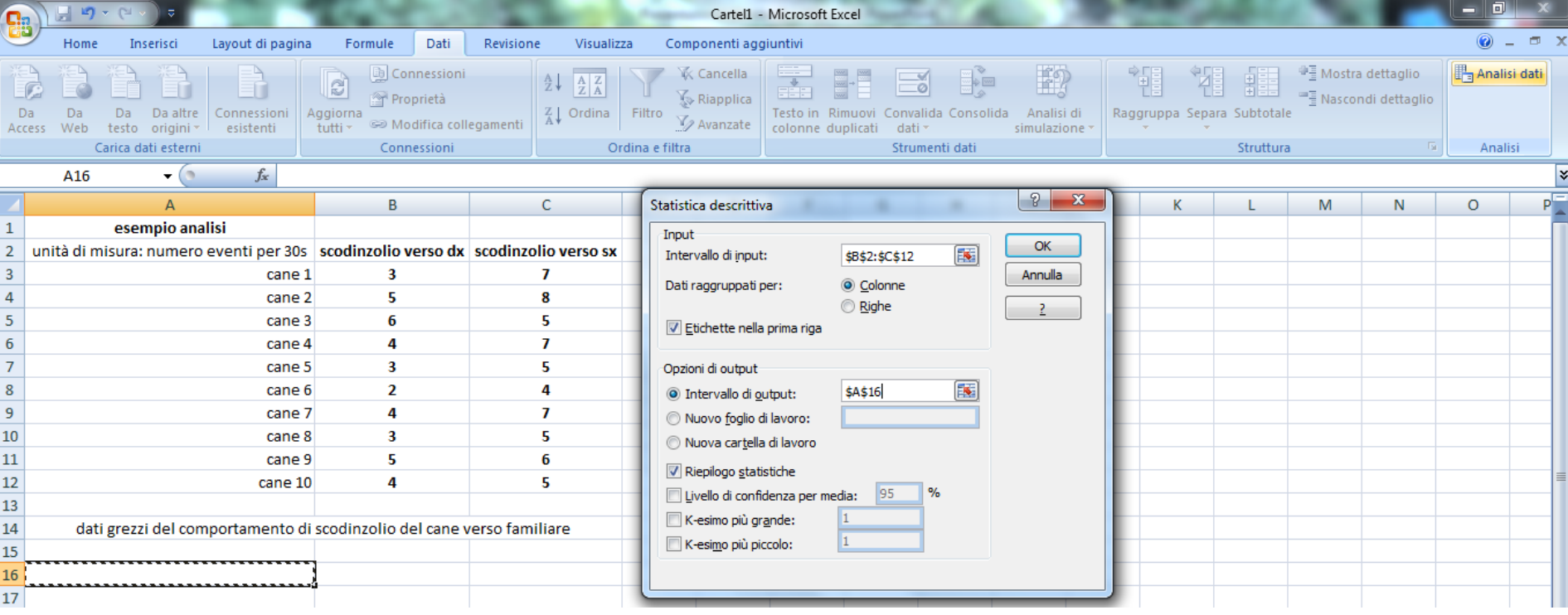

**B) Selezionare l'intervallo di input cioè le due colonne (dx e sx);**

- **1. spuntare etichetta nella prima riga;**
- **2. intervallo di output (una casella vuota);**
- **3. spuntare riepilogo statistiche;**
- **4. Poi OK (vedi prox slide;**

**NB verificare se sono spuntate le colonne .**

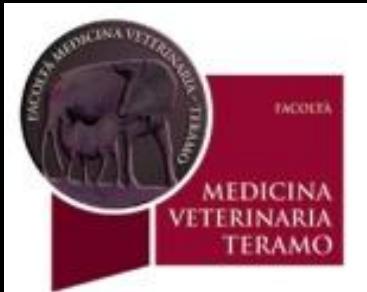

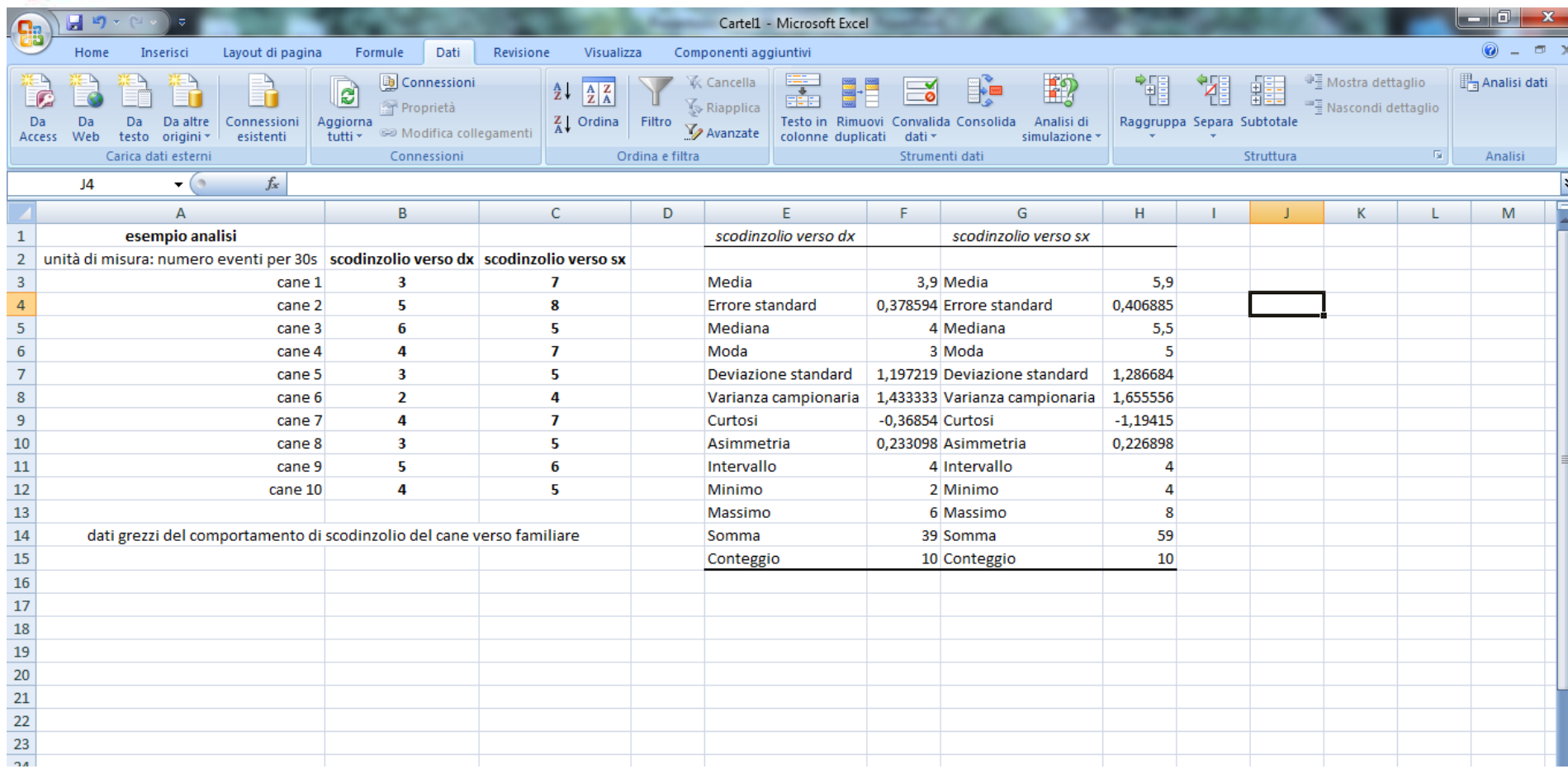

**C) Nella tabella i risultati della statistica descrittiva.**

**per fare un grafico selezionare le medie e l'errore standard e copiarlo a parte (vedi prox slide).**

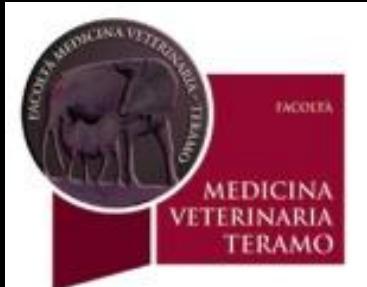

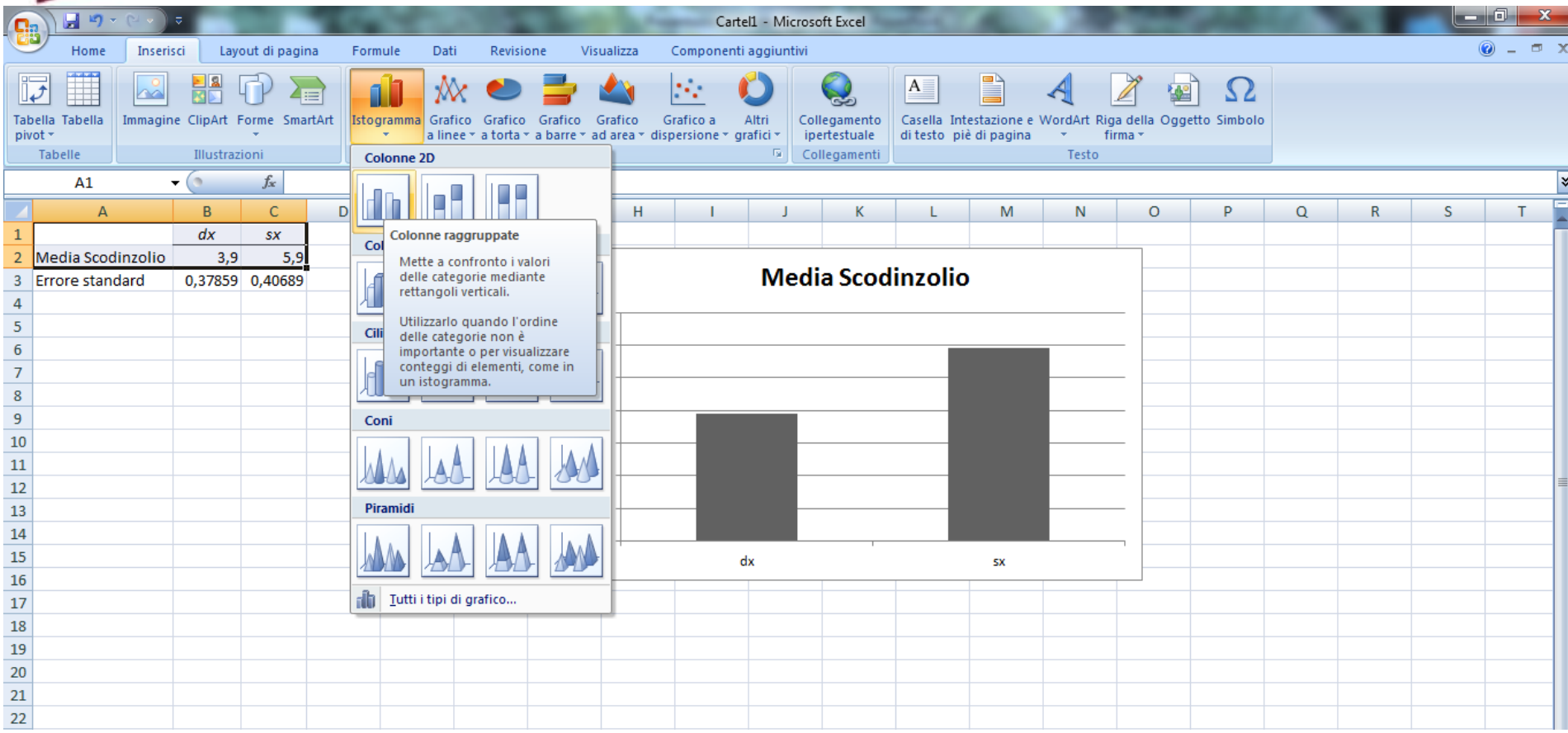

**D) Le medie copiate a parte vengono selezionate poi si clicca su Inserisci, poi su istogramma o altro grafico congruo, poi sul tipo di grafico desiderato (matematicamente significativo!!) Inserire le barre di errore (vedi prox slide).**

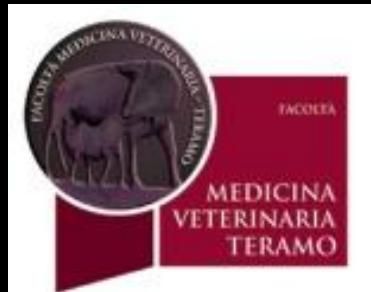

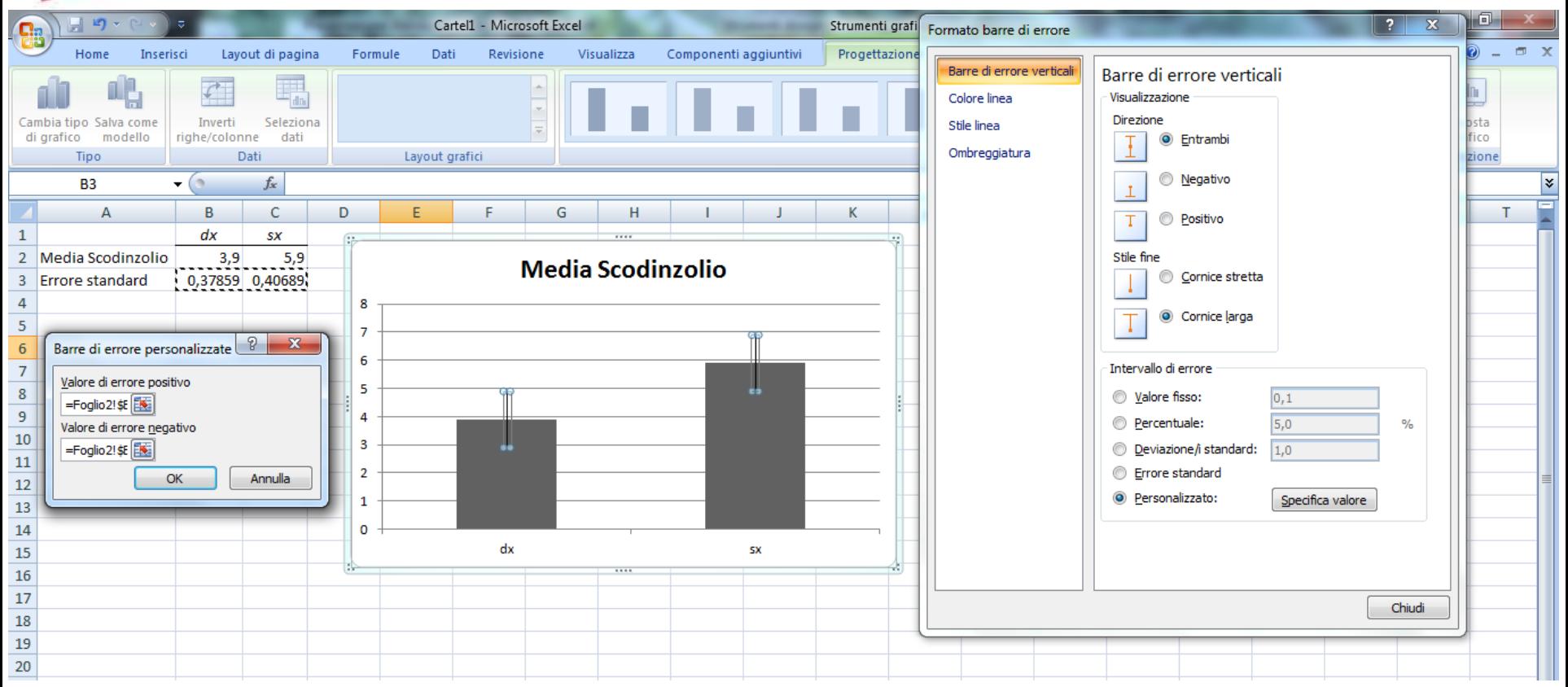

**E) Selezionare il grafico e cliccare su layout poi su barre di errore (se non presente l'elemento selezioarlo e aggiungerlo da componenti aggiuntivi ecc.); poi clic su barre di errore con errore standard; poi clic con tasto dx sulle barre; poi su formato barre di errore, si apre la schermata grande e selezionare la barra desiderata (opportuna) poi selezionare personalizzato e specifica valore nella finestrella piccola che si apre selezionare entrambi i valori in riga 3, poi ok (vedi prox slide).**

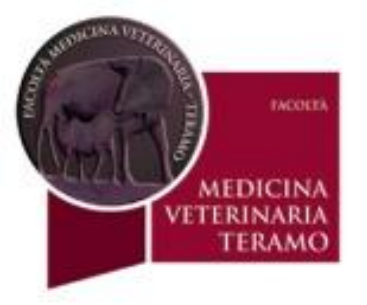

#### **GRAFICO ULTIMATO CON BARRE DI ERRORE**

**(volendo si può scegliere colore ecc.)**

#### **Media Scodinzolio**

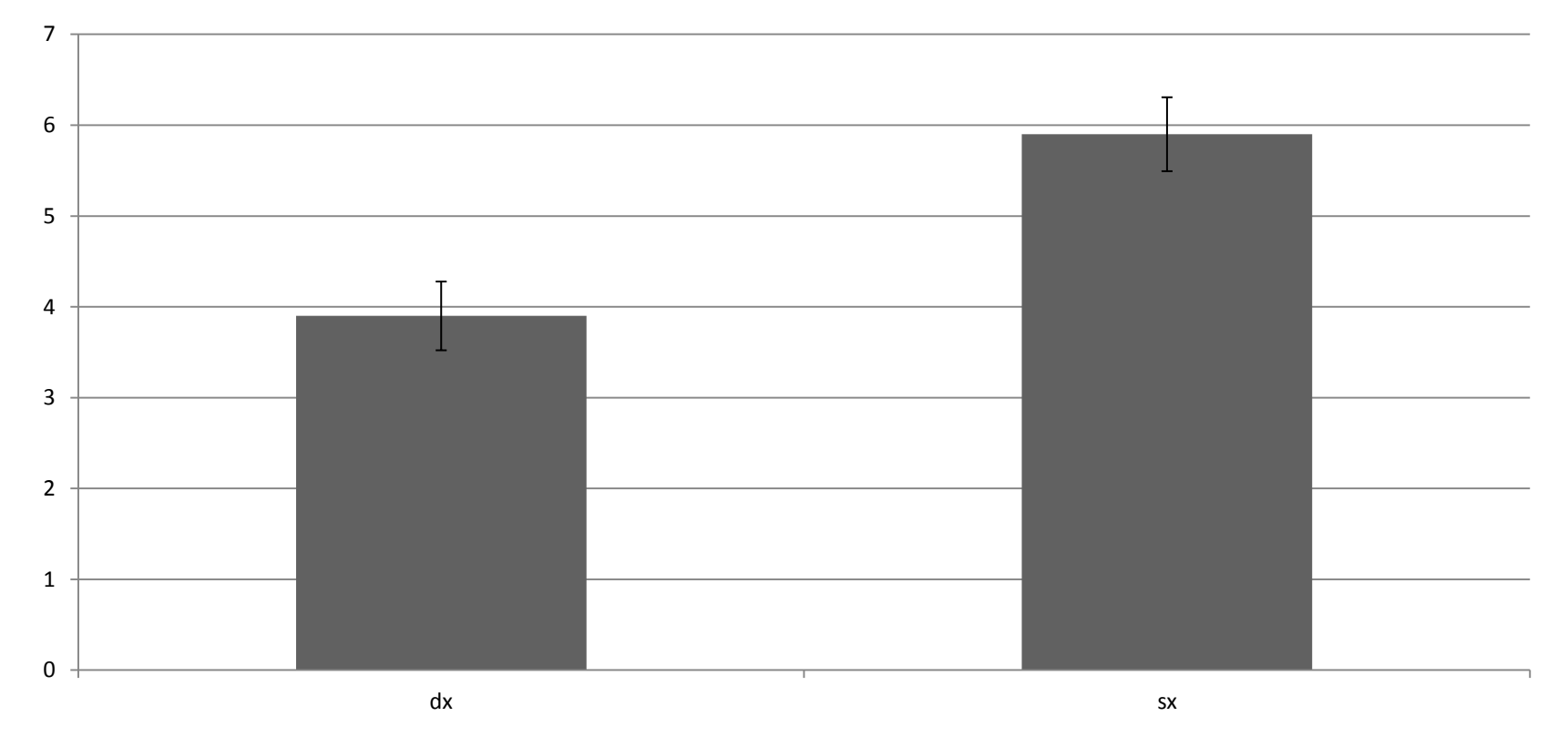

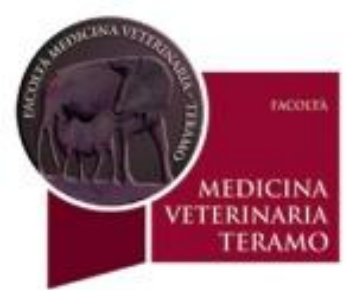

#### **ANOVA (Analisi della Varianza)**

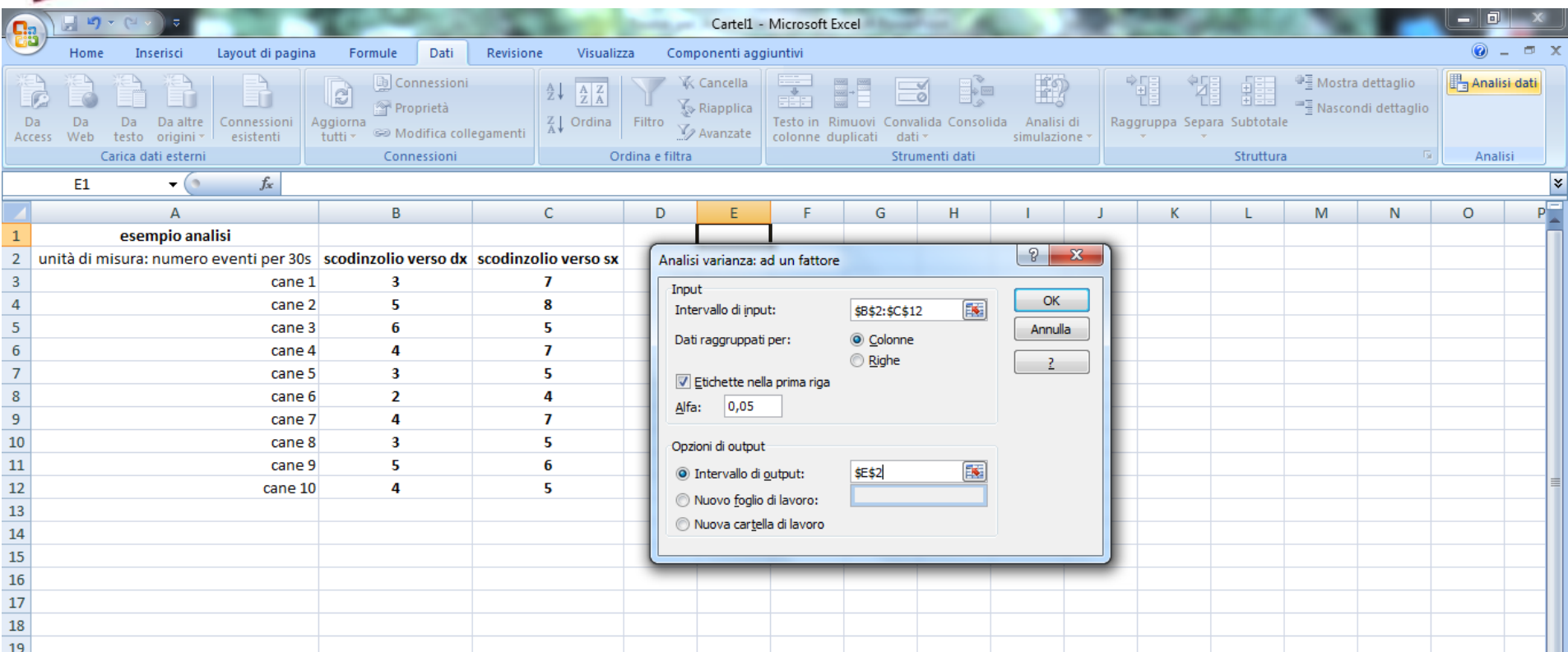

#### **Copiare i dati grezzi in altro foglio**

**1. Selezionare dati;**

**2. Selezionare analisi dati in alto a dx;** 

**3. selezionare nella finestrella analisi varianza ad un fattore e selezionare l'intervallo di input, colonne, etichette nella prima riga, intervallo di output, alfa settato a 0,05 oppure 0,01. (vedi prox slide**

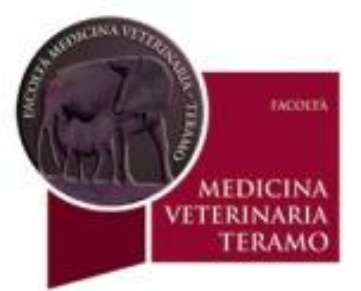

#### **ANOVA (Analisi della Varianza)**

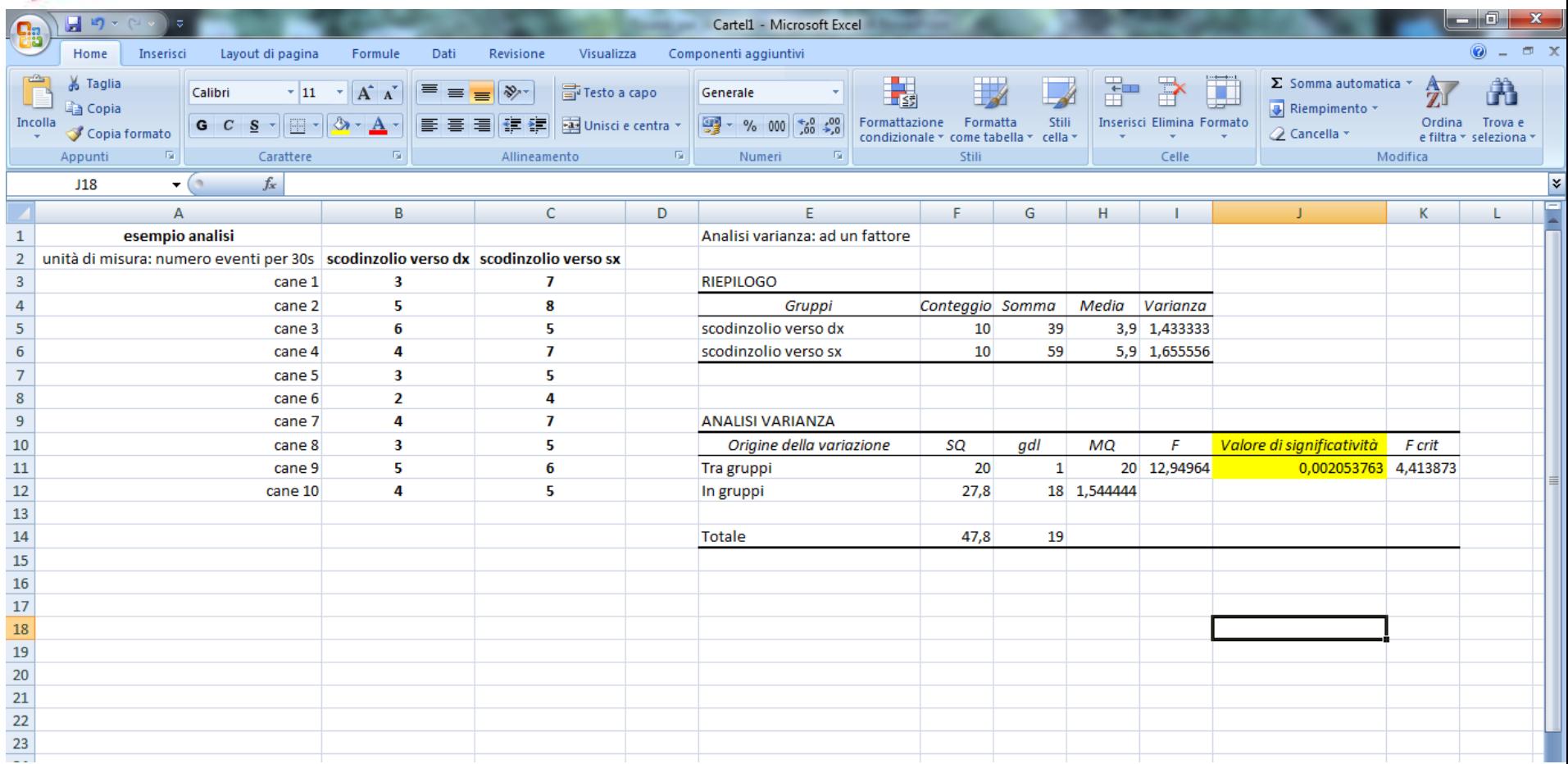

**I risultati ottenuti dell'analisi statistica indicano una differenza significativa tra i due fenomeni scodinzolio verso dx comparato con quello verso sx Vedi valore di significativita = 0,002 che è minore dell'alfa settato a 0,5 (vedi prox slide)**

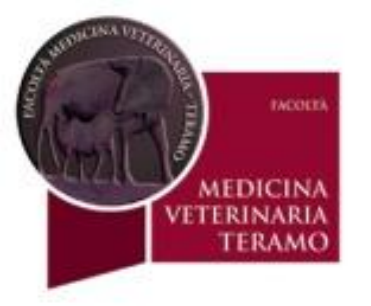

### **CONCLUSIONI: il comportamento di scodinzolio verso un familiare è lateralizzato (p<0,05).**

**NB notare asterisco sul grafico**

#### **Media Scodinzolio**

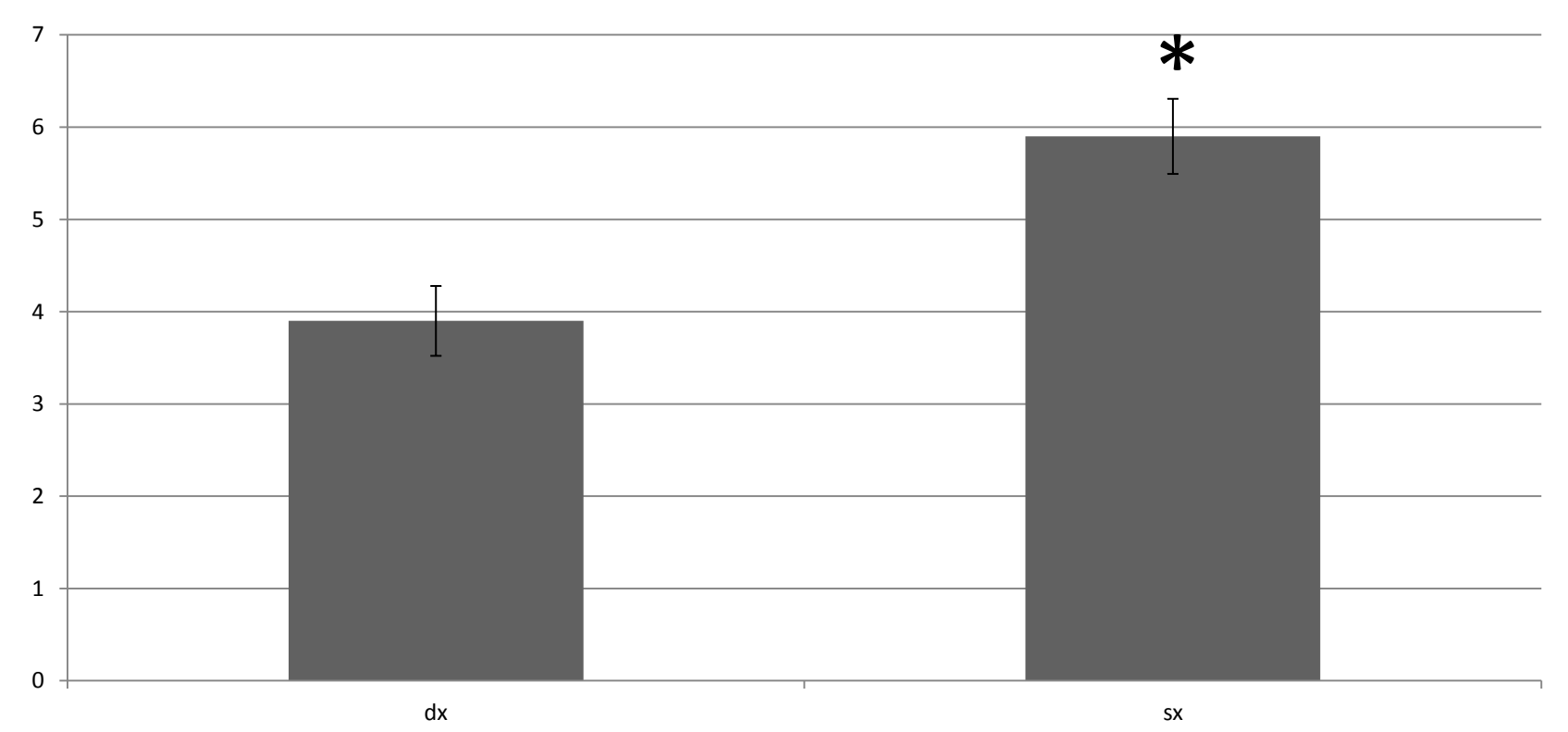